# OpenGL Embedded Systems

# *Instrukcja instalacji niezbędnego oprogramowania*

# *Czym jest OpenGL ES?*

To podzbiór biblioteki OpenGL zaprojektowany dla urządzeń mobilnych (telefony komórkowe, konsole do gier). W systemach takich jak Symbian, Android i iOS stanowi oficjalne API dla grafiki trójwymiarowej.

# *Co będzie potrzebne?*

Chcąc rozpocząć swoją przygodę z aplikacjami trójwymiarowymi na platformie Android należy zaopatrzyć się w podstawowe narzędzia, które to umożliwią. Należą do nich:

- Android SDK (najlepiej najnowsze)
- Java Development Kit (przynajmniej w wersji 5)
- Java Runtime Environment
- Środowisko programistyczne (polecam Eclipse) wraz z wtyczką ADT (Android Development Tools)

# *Co jest wymagane od programisty?*

Jako, iż zajmujemy się aplikacjami na urządzenia zaopatrzone w Androida, który został napisany w języku Java wymagana jest przynajmniej podstawowa wiedza dotycząca programowania aplikacji w tym języku. Java jest językiem obiektowym, więc nie trzeba wspominać o znajomości podstaw OOP.

#### *Czego nie będzie na prezentacji?*

Referat nie będzie traktować o podstawach programowania obiektowego. Liczę, że uczestnikom kursu nie są obce takie pojęcia jak klasa, instancja, dziedziczenie, polimorfizm. Liczę też, że każdy potrafi napisać prostą aplikację (chociaż konsolową) w języku Java. Jeżeli tak nie jest - odsyłam do dokumentacji Javy na stronie Oracle'a.

#### *Skąd oprogramowanie?*

Na kursie posłużę się środowiskiem Eclipse (w wersji Classic 3.7.1, ważące nieco ponad 174 MB). Można je bezpłatnie pobrać ze strony producenta - http://eclipse.org/. Mimo 64-bitowego systemu skorzystamy z wersji dla systemu 32-bitowego. Jest częściej aktualizowane, możemy znaleźć dla niego więcej wtyczek i dodatków, aniżeli dla 64-bitowego brata. Mimo postępu dostawcy oprogramowania wciąż mają ignoranckie podejście.

Następnie należy zaopatrzyć się w Android SDK. Pobieramy je ze strony http://developer.android.com/. Osobiście posłużę się instalatorem dla systemu Windows (trochę ponad 28 MB).

Java SDK i Java RE należy pobrać ze strony - http://www.java.com/.

#### *Instalujemy!*

Mając pobrane wyżej wymienione pliki możemy przystąpić do instalacji. W pierwszej kolejności należy zainstalować Java Software Development Kit oraz Java Runtime Environment. Proces instalacji w tym wypadku nie jest niczym trudnym, więc nie będę tego opisywać.

Po rozpakowaniu archiwum ze środowiskiem Eclipse (na przykład do katalogu na pulpicie) wypadałoby je po raz pierwszy uruchomić. Użytkownikowi natychmiast pojawi się okno z wyborem lokalizacji przestrzeni roboczej.

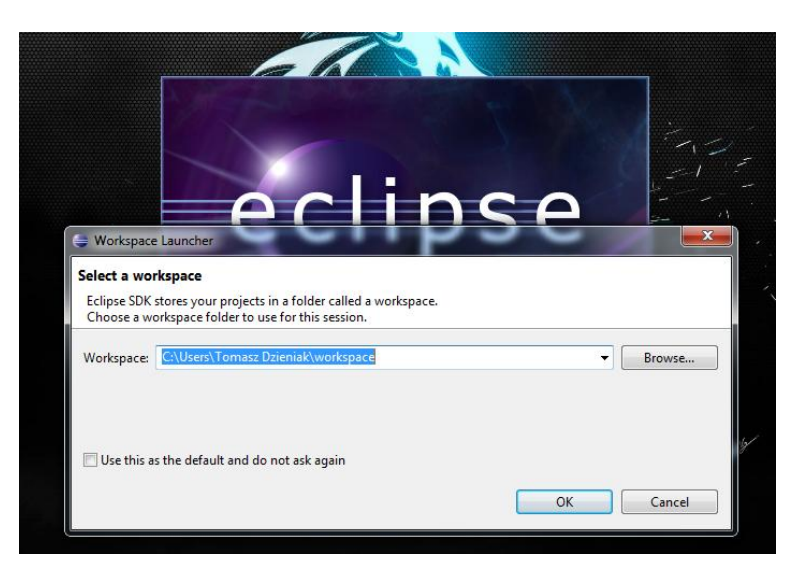

Można zostawić lokalizację domyślną. Warto jednak ją zmienić na taką, która będzie mówiła coś więcej o utworzonym katalogu. W moim przypadku będzie to folder \Eclipse\Workspace\ w moich dokumentach. Będzie to domyślny katalog, w którym będę pracowad. Zaznaczę więc, aby Eclipse przy ponownym uruchomieniu nie pytał o katalog przestrzeni roboczej.

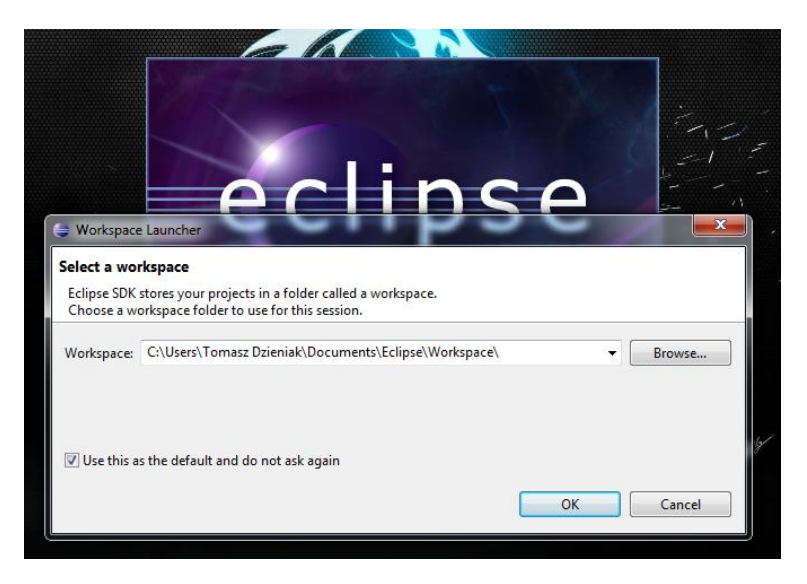

Po tej operacji uruchomi się główny program. Zamknijmy go na chwilę. Należy jeszcze zainstalować Android SDK.

W przypadku automatycznego instalatora wystarczy pozostawić wszystkie opcje domyślne (włącznie z uruchomieniem programu na zakończenie instalacji). Menedżer, który uruchomi się na koniec ułatwia dostęp do aktualnego API Androida, pozwala na instalację dodatkowych pakietów (kontroler USB, system wsparcia itd.). Okno menadżera przedstawia się następująco:

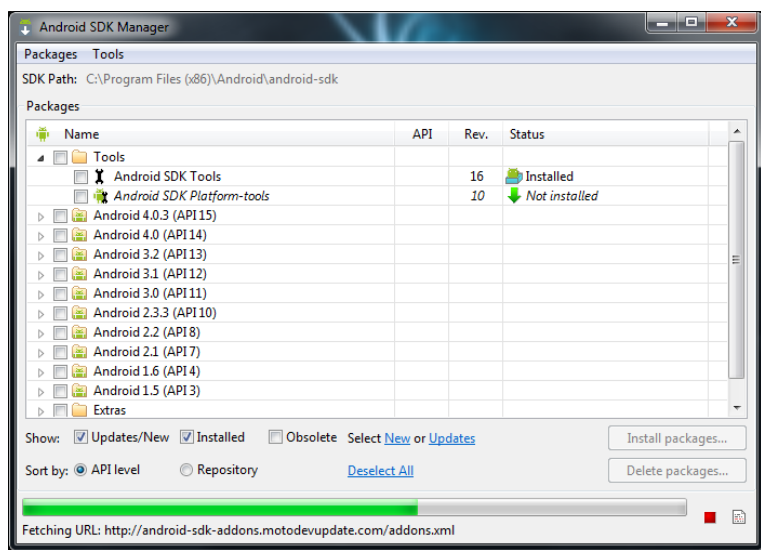

Z racji na to, iż jedynym urządzeniem obsługującym Androida jakim dysponuję to smartfon HTC Wildfire obsługujący Androida w wersji 2.2 proponuję zainstalować poniższe elementy:

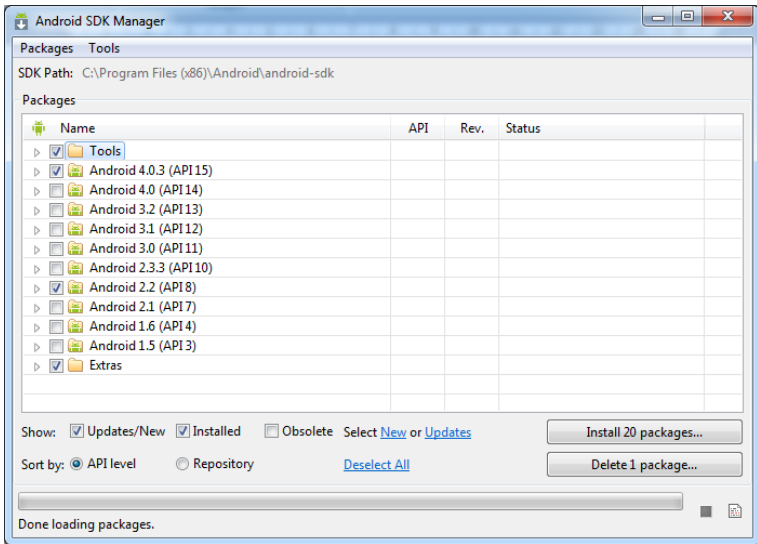

Po wybraniu odpowiednich elementów należy kliknąć przycisk "Install ... packages...". Będzie się różnić w zależności od wybranych pakietów. Proces instalacji jest stosunkowo czasochłonny. Związane jest to z koniecznością automatycznego pobierania pakietów z serwerów dostawcy API. Wystarczy już tylko zaakceptować postanowienia licencyjne i poczekać na koniec procesu instalacji.

Na zakończenie instalacji powinniśmy uzyskać okno, w którym potwierdzona została instalacja poszczególnych elementów.

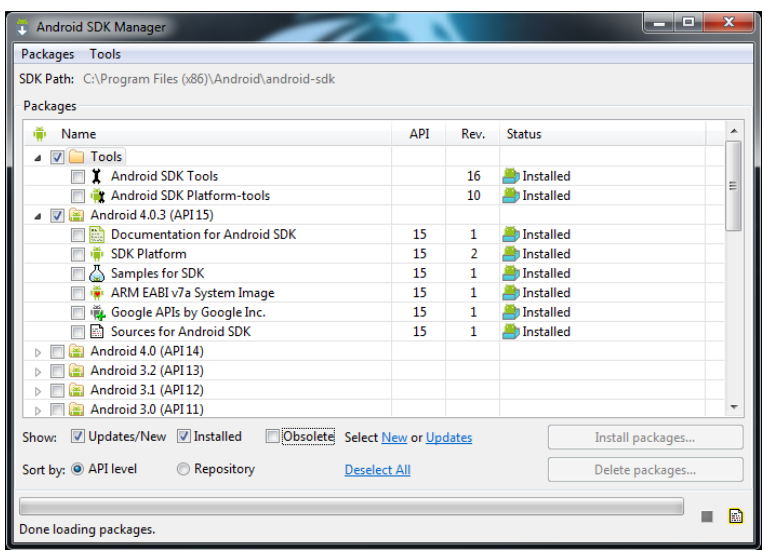

Na zakończenie pozostaje już tylko zainstalowanie ADT i można zacząć programować. W tym celu należy zamknąć okno menedżera i ponownie uruchomić środowisko Eclipse.

Klikamy następnie menu **Help** -> **Install New Software...** Pojawi się okno, w którym można instalowad wtyczki z różnych źródeł (niekoniecznie tylko wspieranych przez producenta Eclipse).

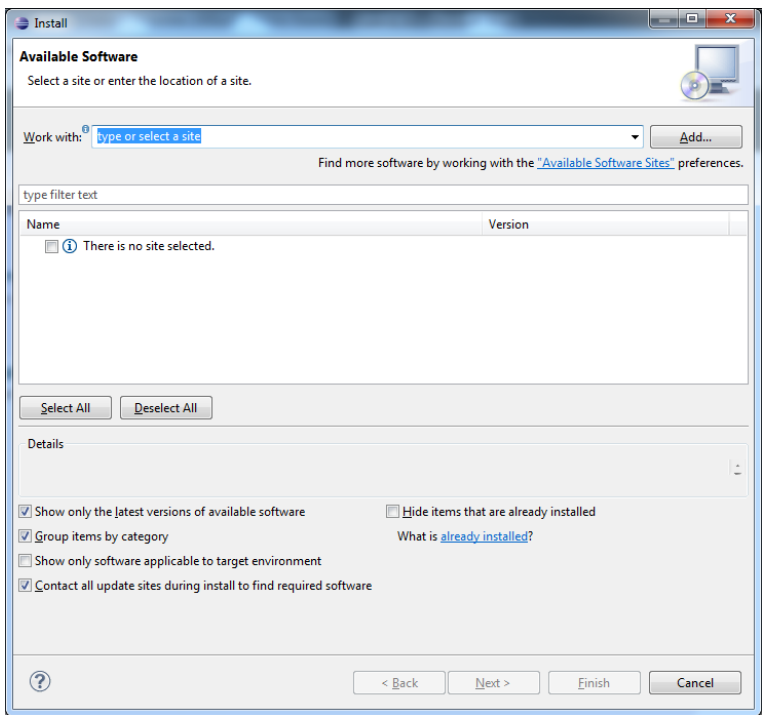

W celu pobrania AWT należy dodać do źródeł oprogramowania adres do oprogramowania Androida https://dl-ssl.google.com/android/eclipse/.

Dołączamy do instalacji **Developer Tools** jak na ilustracji:

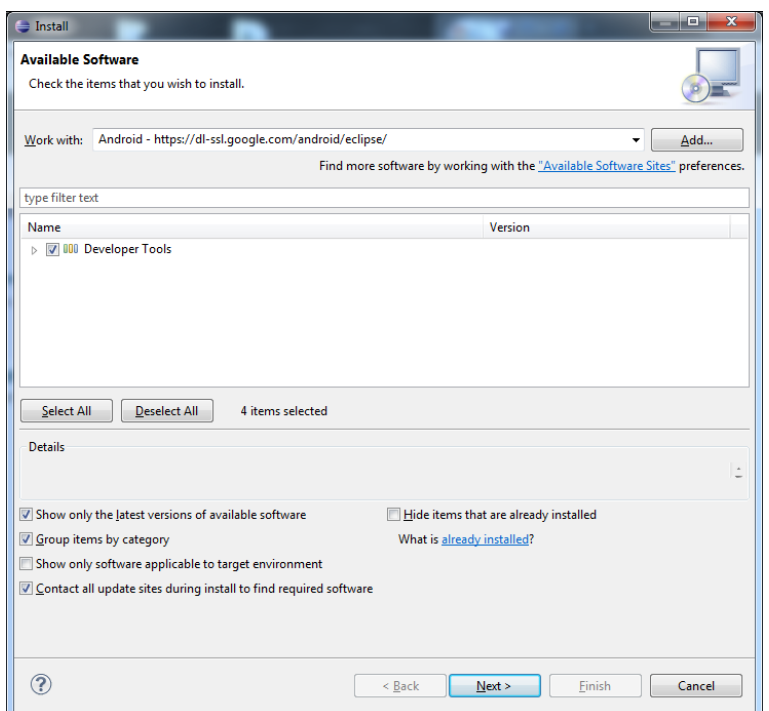

...i postępujemy zgodnie z poleceniami instalatora. Ponownie należy poczekać na zakończenie tego procesu. W trakcie informacji pojawi się okno informujące o instalacji oprogramowania nie podpisanego cyfrowo przez dostawcę środowiska Eclipse. Oczywiście należy potwierdzić chęć kontynuowania instalacji i na zakończenie wyrazić zgodę na ponowne uruchomienie programu.

Kiedy program uruchomi się ponownie użytkownikowi ukaże się okno, za pomocą którego można zainstalować Android SDK, bądź wskazać lokalizację już zainstalowanego na komputerze. Jako, iż jest już ono dostępne na komputerze wskazujemy lokalizację. Jeżeli w czasie instalowania SDK nie została zmieniona docelowa lokalizacja instalacji, należy podać ścieżkę podobną do tej przedstawionej na poniższej ilustracji.

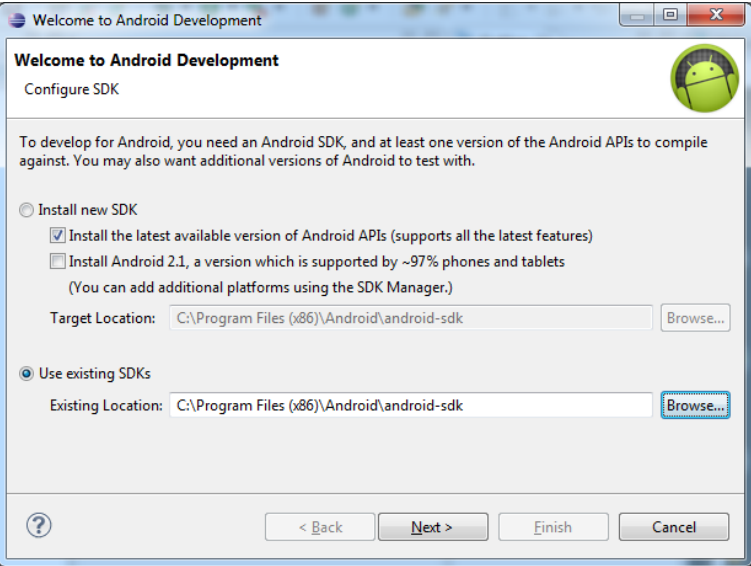

Pozostało już tylko kliknąć na przycisk **Next** i w następnym oknie potwierdzić (bądź nie) chęć wysyłania informacji o doświadczeniu z oprogramowaniem do dostawcy API.

W tym momencie można kliknąć menu File -> New -> Project... i zobaczyć, że w oknie dialogowym pojawiła się możliwość tworzenia aplikacji dedykowanych dla platformy Android.

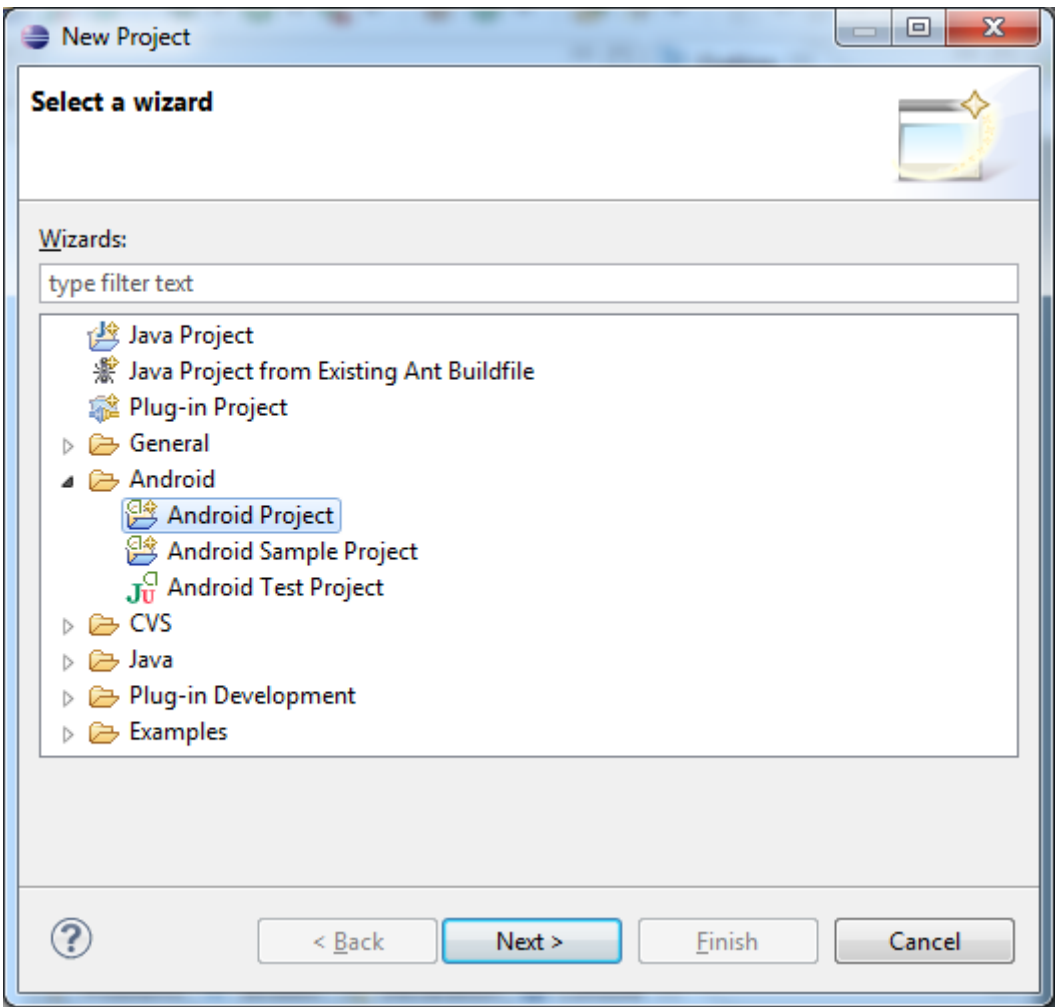

# Gotowe!

Z tak przygotowanym środowiskiem użytkownik gotowy jest do rozpoczęcia przygody w świecie mobilnej platformy Android!

#### *Konfiguracja emulatora*

Mając gotowy projekt - w celu jego przetestowania - należy utworzyć jeszcze wirtualne urządzenie, na którym będziemy emulować utworzoną aplikację. W tym celu klikamy menu Run -> Run (bądź naciskamy **Ctrl + F11**). W tym momencie pojawi się okno z informacją, iż nie istnieją kompatybilne urządzenia, za pomocą których można przetestować aplikację.

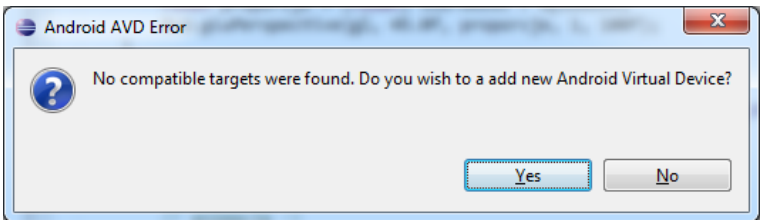

Potwierdzamy chęć utworzenia takiego urządzenia poprzez kliknięcie przycisku Yes. W oknie, które pojawi się następnie klikamy przycisk **New...**

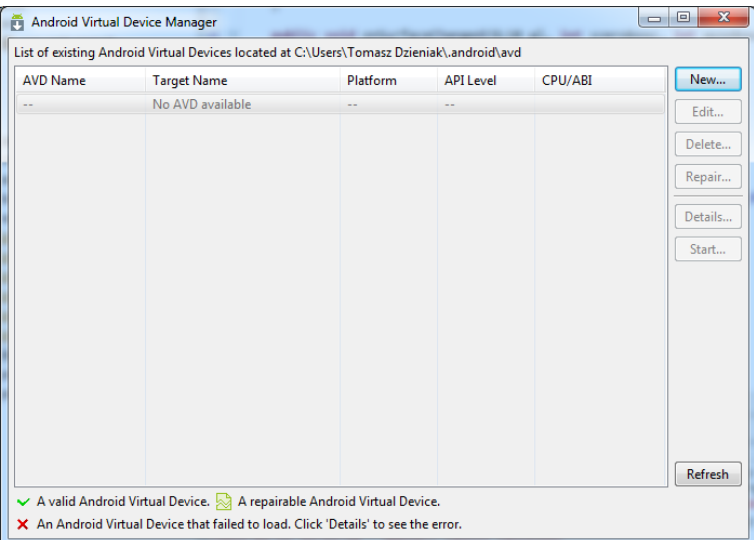

Wypełniamy następne okno na przykład jak poniżej.

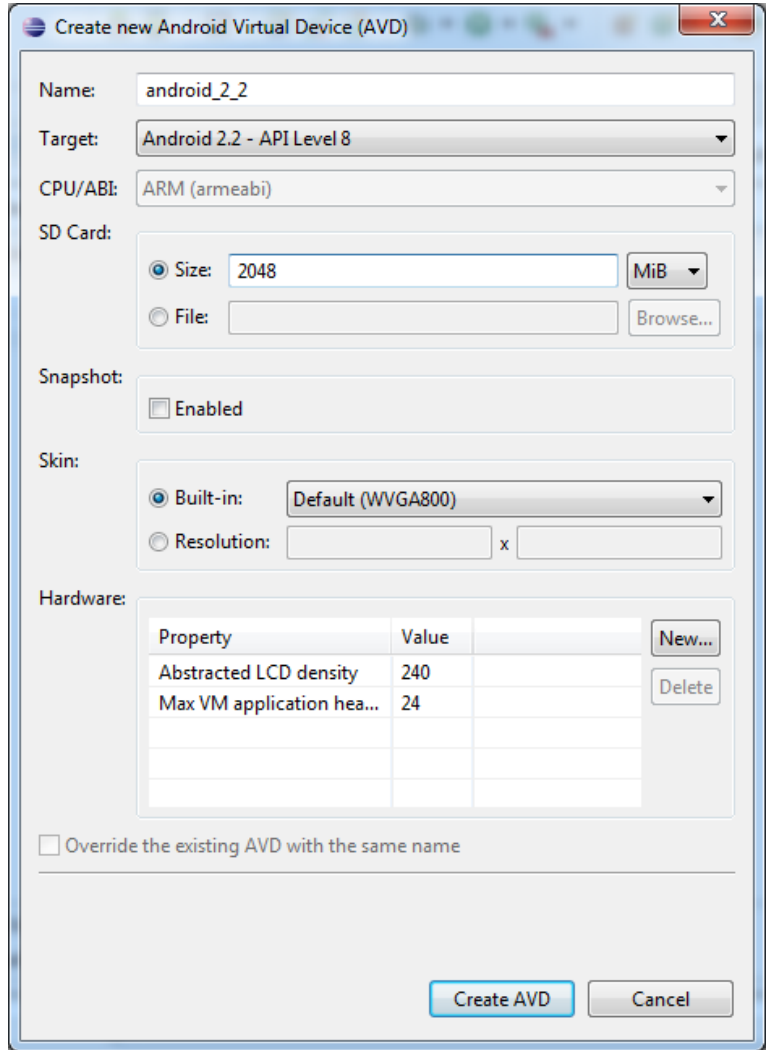

...i klikamy **Create AVD**.

#### *Co na zajęciach?*

Na zajęciach zajmiemy się podstawami programowania OpenGL ES dla Androida. M. in.:

- utworzymy pierwszą aplikację w OpenGL ES
- wyświetlimy na ekranie emulatora pierwszy prymityw (sześcian)
- dodamy oświetlenie i teksturę na prymitywie
- dodamy prostą animację (iluzję obrotu prymitywu)
- dodamy przezroczystość obiektu

*Efekt końcowy* 

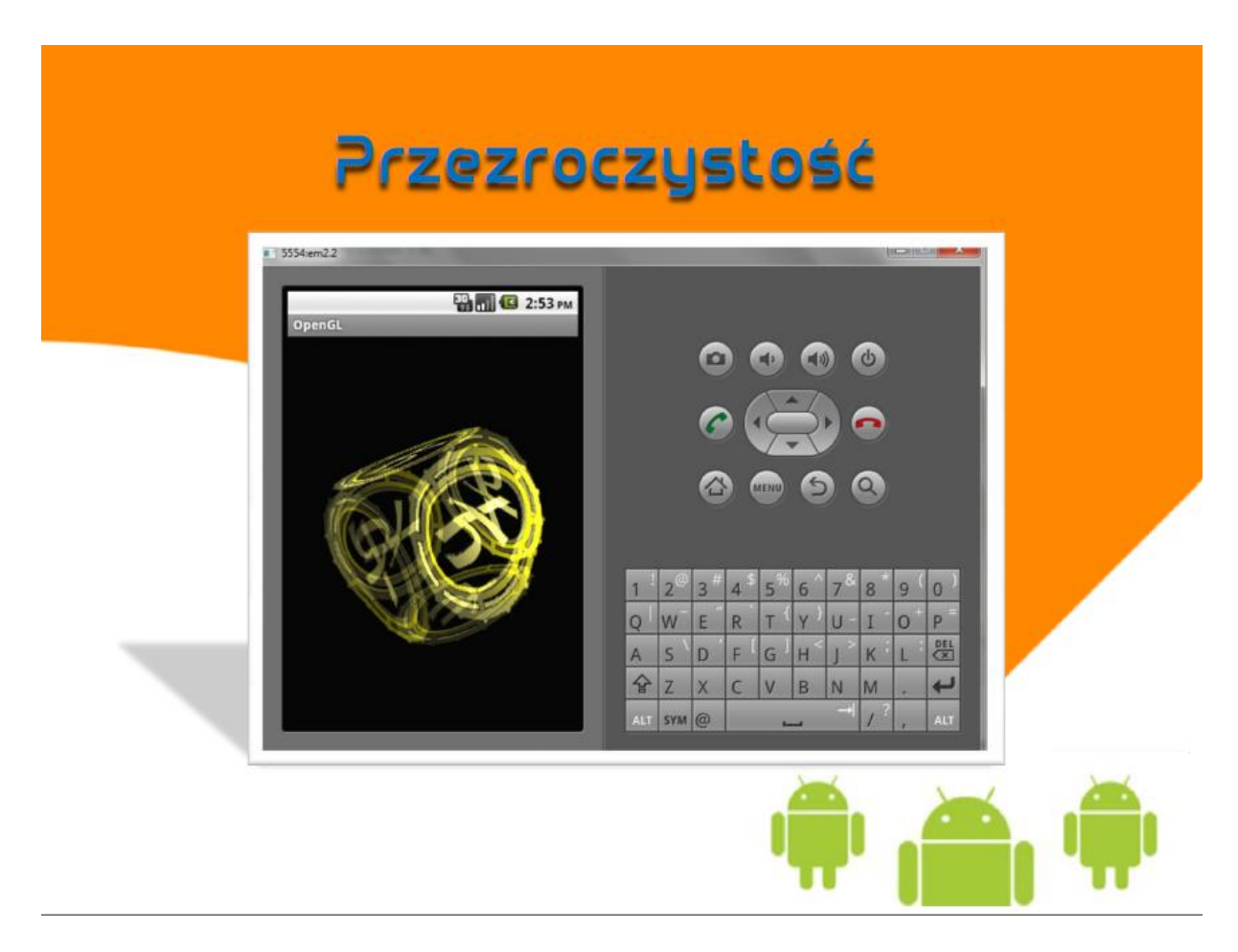

Autor instrukcji Tomasz Dzieniak